## Checking eStatements

Step-by-Step Tutorial

Log in to your online banking account here.

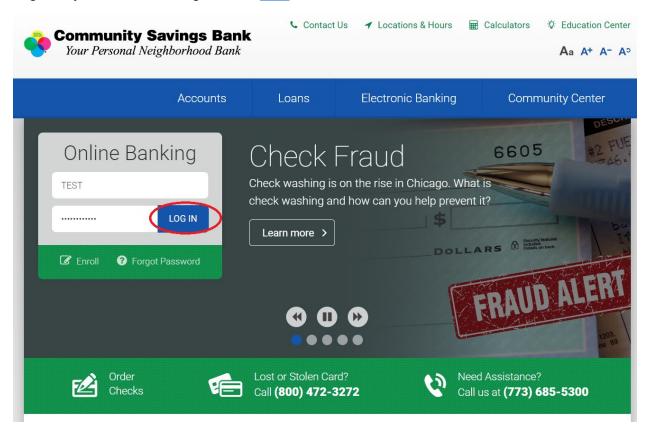

You can view statements by going to your, "Profile," tab or your, "Accounts," tab. Both options are described below:

Option I: Click on the "Accounts" tab, then click "Documents."

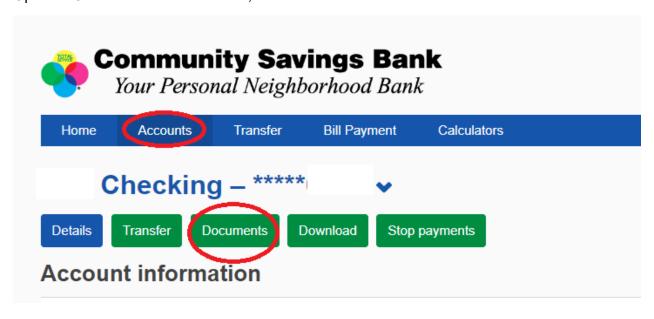

Option II: Click on the, "Profile," tab.

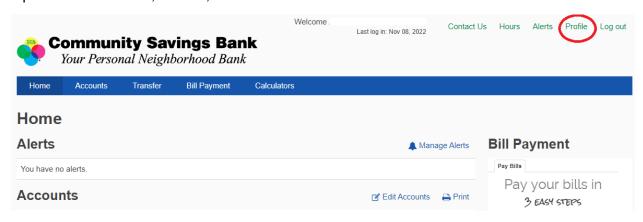

On your profile page, scroll down to the, "Electronic statements," bar and click, "Manage statements."

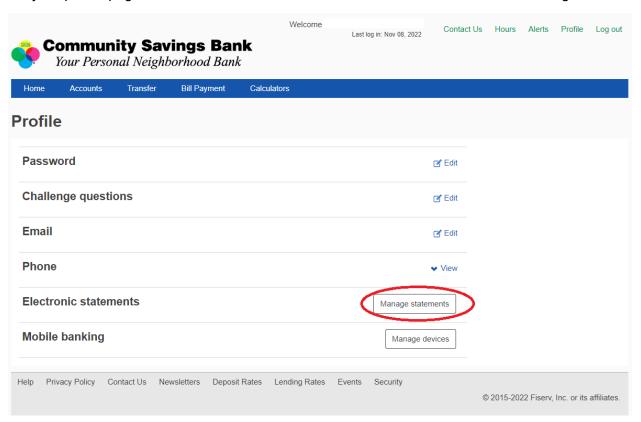

Select the account you would like to view, and click, "View Statement."

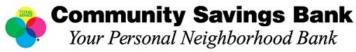

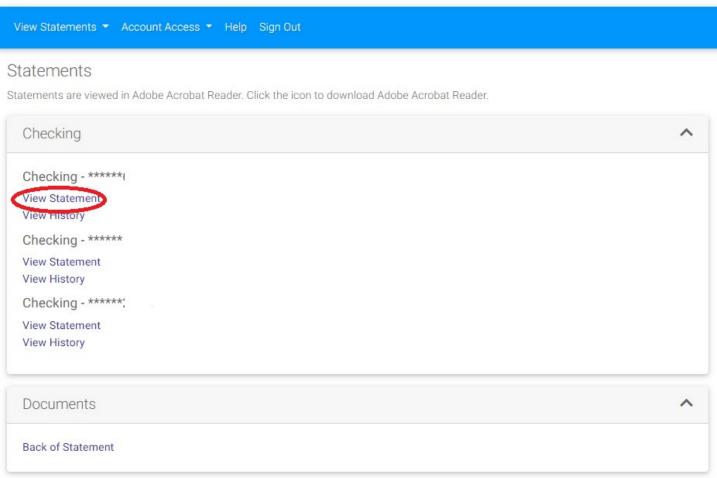

## Click, "View PDF."

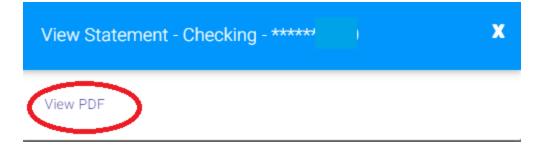

On the top right side of your screen, click, "Open file."

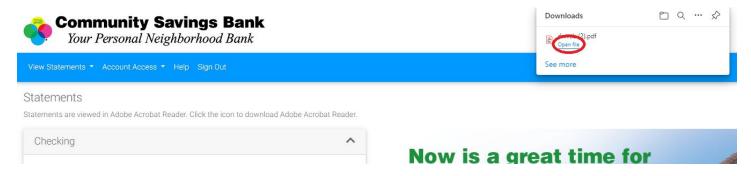

On some browsers, the file to download is at the bottom of the screen, as shown below. Click on that file to open it.

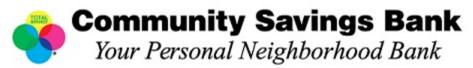

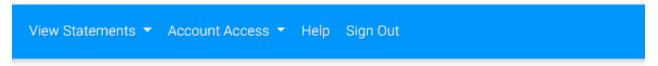

## Statements

Statements are viewed in Adobe Acrobat Reader. Click the icon to download Adobe Acrobat Reader.

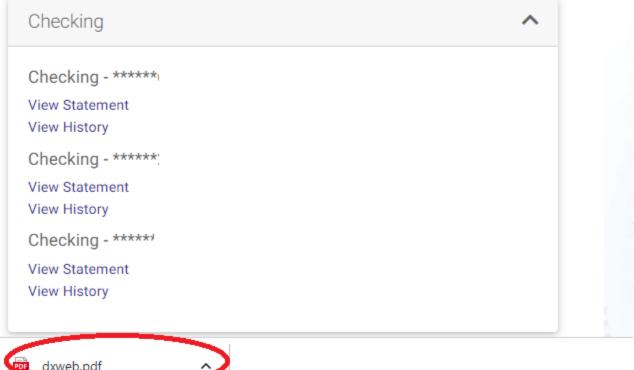

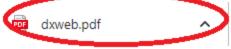

If you still cannot find the file to open, go to your downloads folder on your computer and select the and double click the PDF file.

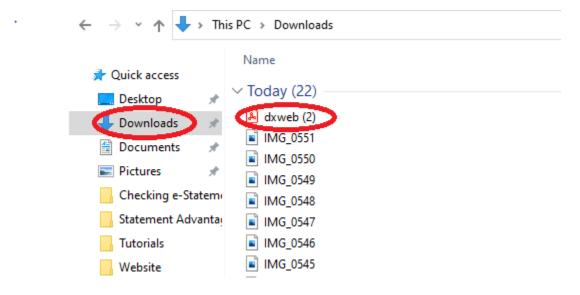